## **Registering for Paylocity Employee Self-Service**

- 22

1. Watch for the email from your employer with the Subject line: "**Activate your Paylocity account."** That email will have a One-Time Passcode.

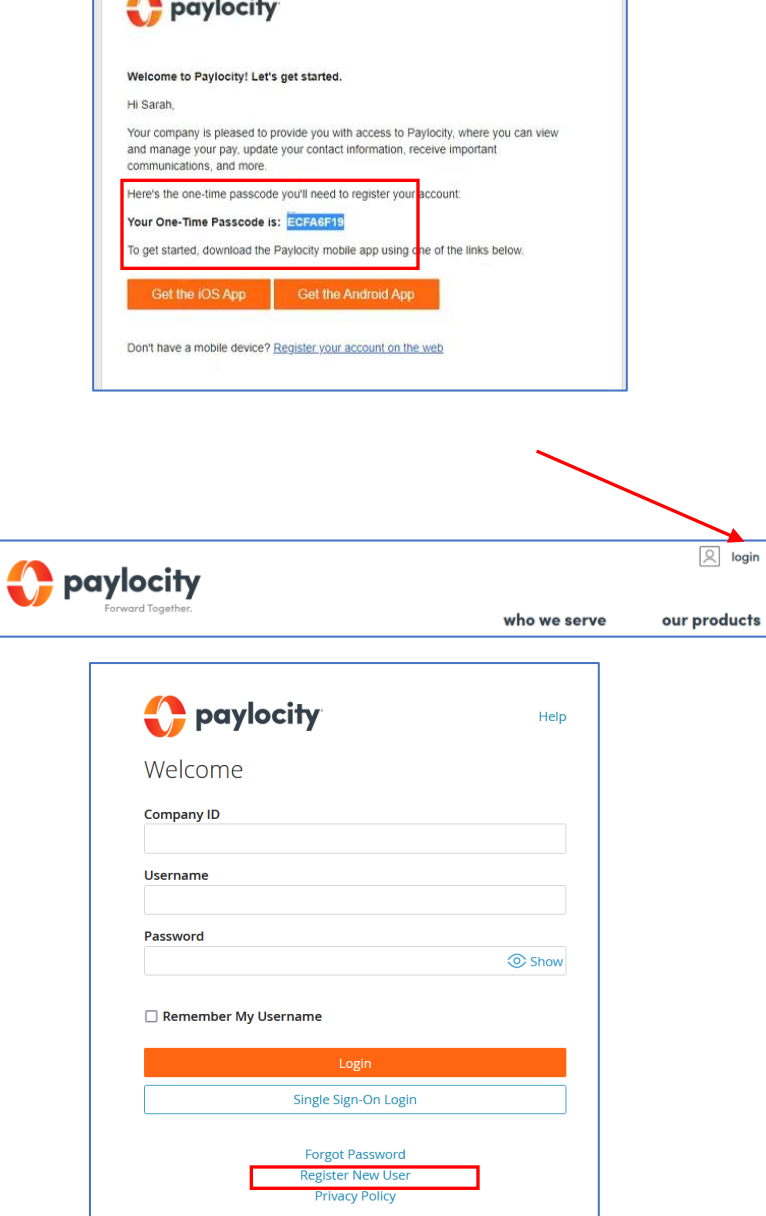

2. Open your browser (Google Chrome is recommended). Clear cookies, close, and re-open. Type [paylocity.com](http://www.paylocity.com/) into your browser. Bookmark this site for future use.

3. Click on login (upper right on the screen), and then click on Register New User from the choices at the bottom of the screen.

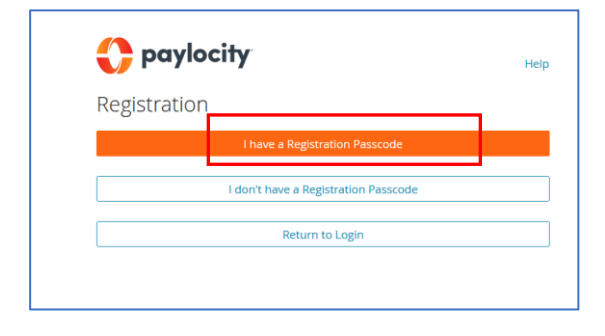

4. Click on "I have a Registration Passcode."

5. Enter your Passcode, confirm you are not a robot, and then click Continue.

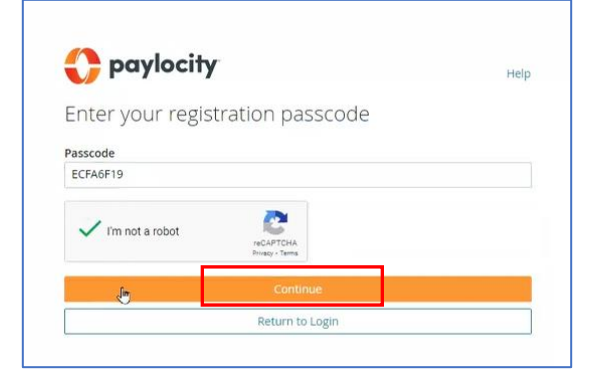

6. To ensure that you are the only person who will be accessing your confidential information, enter your SSN and DOB on the next screen and click Continue. This will then match the data already in PrimePay. If it does not match, contact your payroll administrator for help.

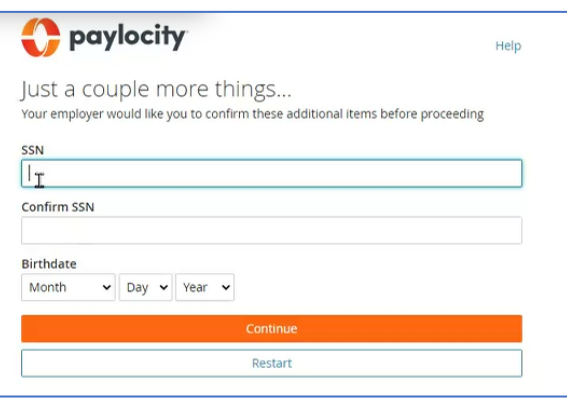

- 7. Complete the following:
- a. Create a username

b. Create a password (be sure to follow the character requirements listed on the page).

c. Confirm, or if blank, enter a mobile phone number (recommended) and/or email to register your account**.**

Click Continue.

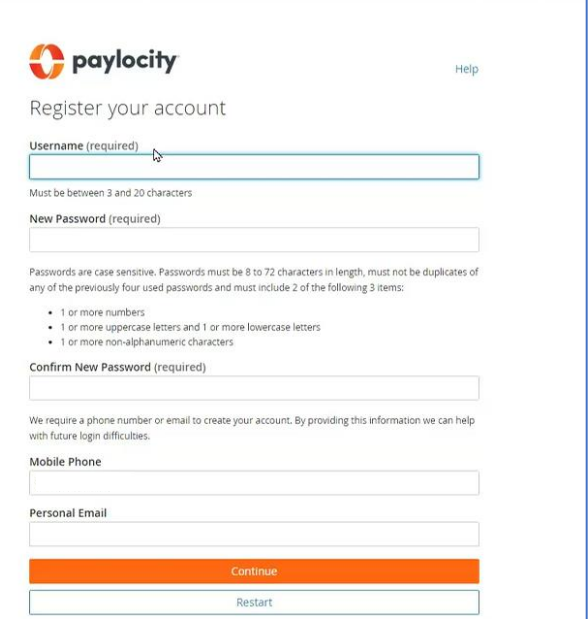

8. Set up your security questions to further protect your account, including helping you retrieve a forgotten password in the future.

You will then see a confirmation page, which includes the Company ID. Note this ID, as you will need it to log in. Review the information and click Finish.

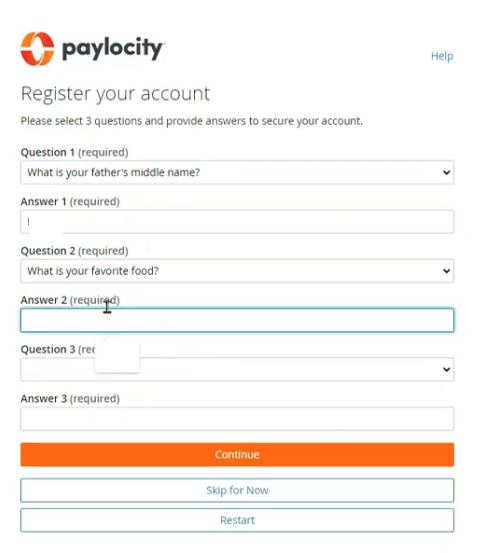

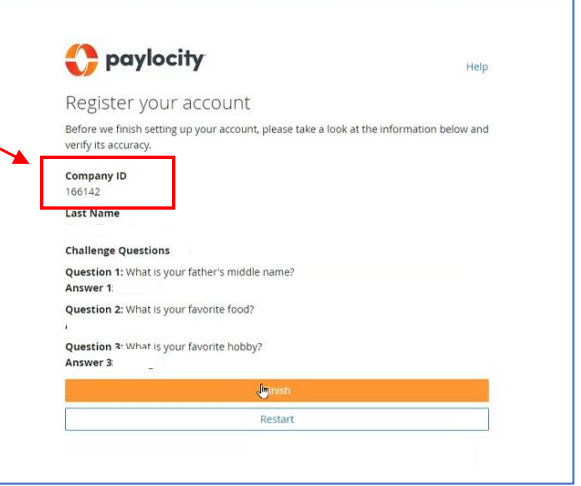

You will be brought to the main login screen.

a. Enter your company ID listed on the registration confirmation (see above)

- b. Enter your username
- c. Enter your password

The system may require you to authenticate with a passcode. Select your mobile phone number (if one was listed on the Register Your Account page) and click on Text.

Once you are logged in, you will be brought to your ESS home page. See separate document for navigation tips.

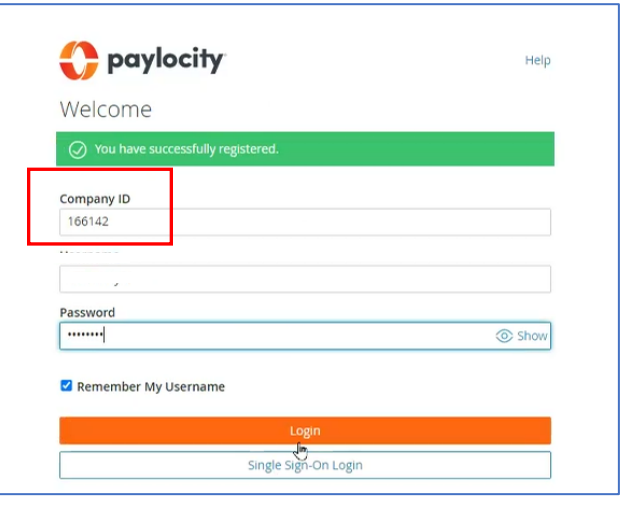